## Storno avansnog računa

Poslednja izmena 11/08/2022 2:02 pm CEST

Ukoliko u programu imamo unet avansni račun klikom na opciju kopiraj > U knjižno odobrenje > možemo napraviti storno avansni račun:

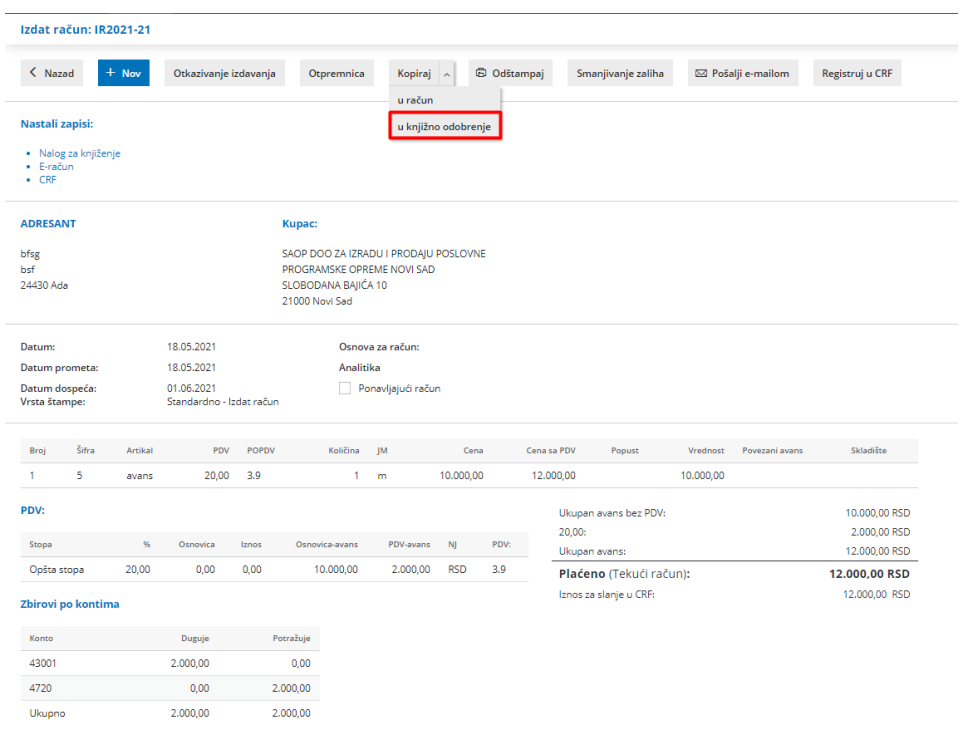

## Program automatski kreira nov izdat račun u nacrtu sa artiklom avansa i količinom i iznosom u minusu (-).

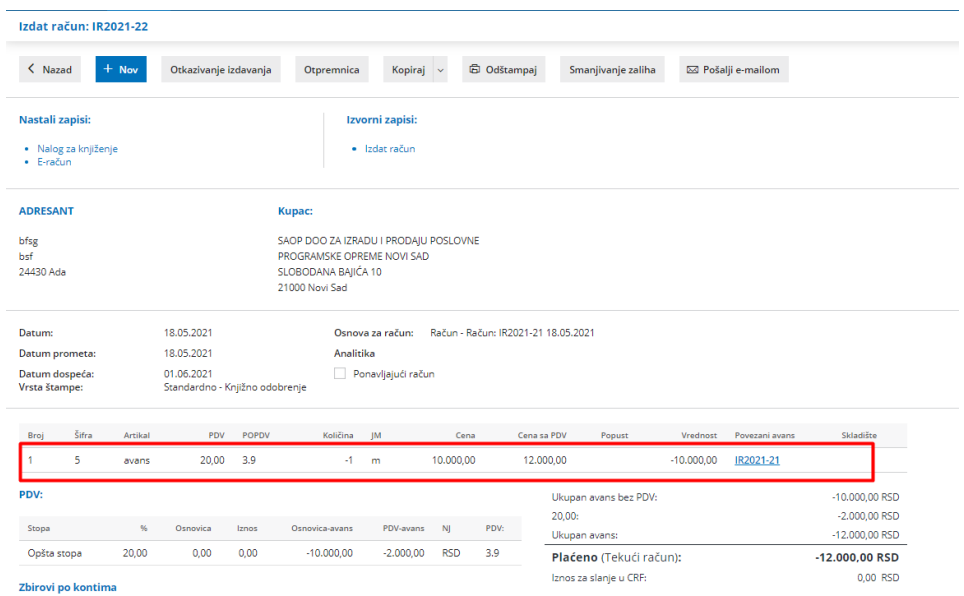

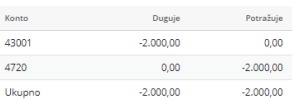

Napomena: Obratite pažnju na polje za Obračun PDV-a u zavisnosti od toga da li je isti vremenski period kao i prvobitan avansni račun ili je period različit..

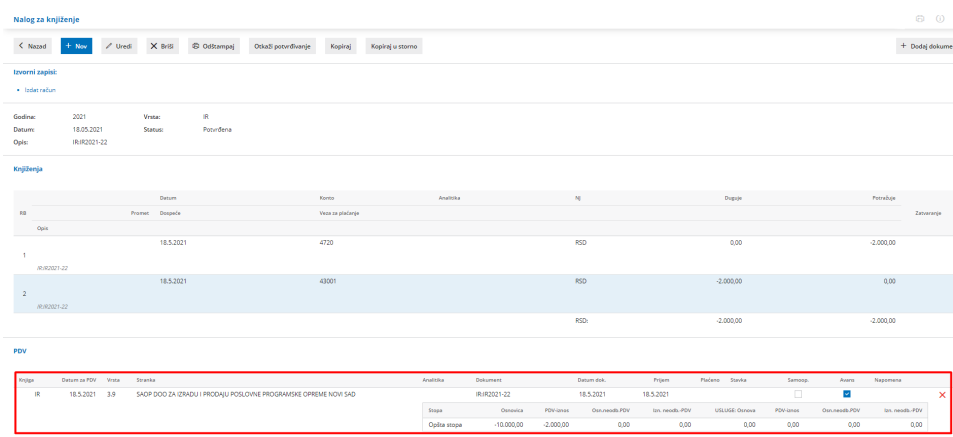

Ukoliko u programu Minimax nemate unet avansni račun, storno račun radite tako što u novom izdatom računu ručno dodate artikal AVANS sa količinom u minusu (-).

## Š**tampa storno avansnog ra**č**una**

U podešavanju organizacije > Podešavanje štampe > Nov > Vrsta štampe knjižno odobrenje > Naziv za izbor i naziv dokumenta storno avansni račun

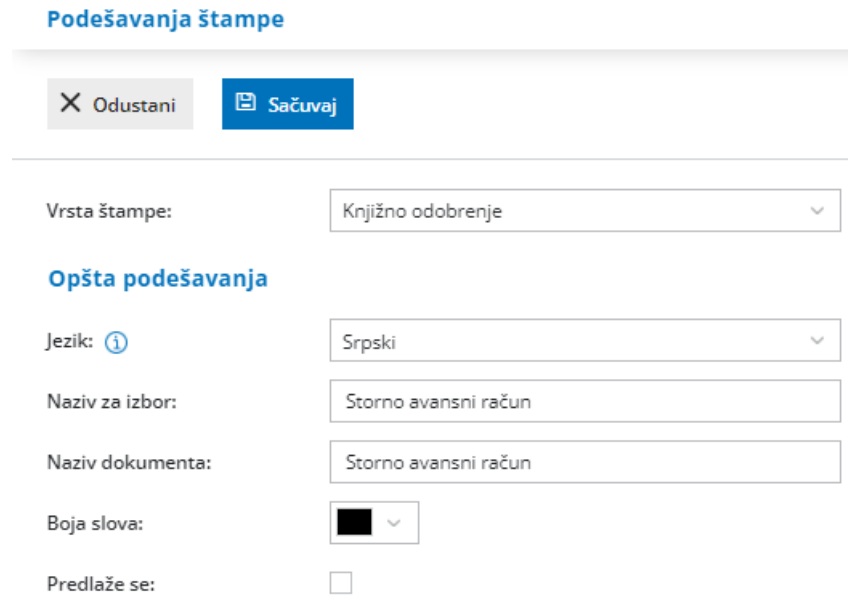

Zatim u delu ostala podešavanja odčekirate opciju za štampu opisa za knjižno odobrenje > Sačuvaj

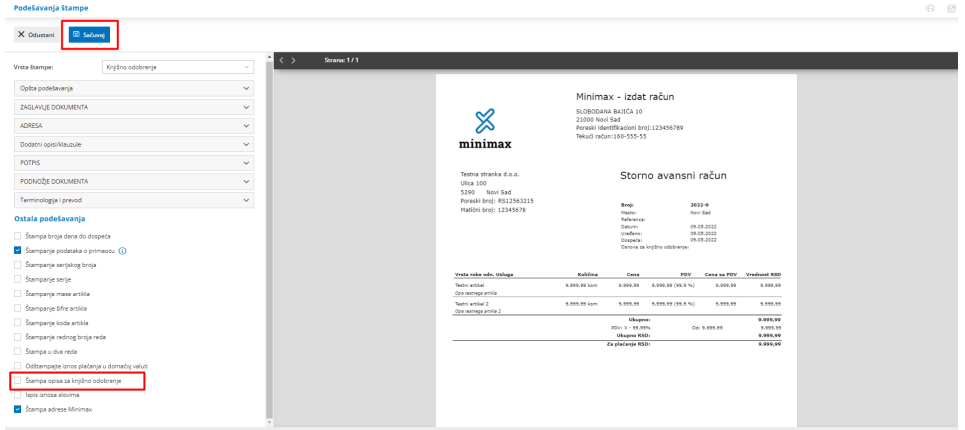

Pri izradi samog računa na tabu pregled možete birati ovu prethodno kreiranu štampu.

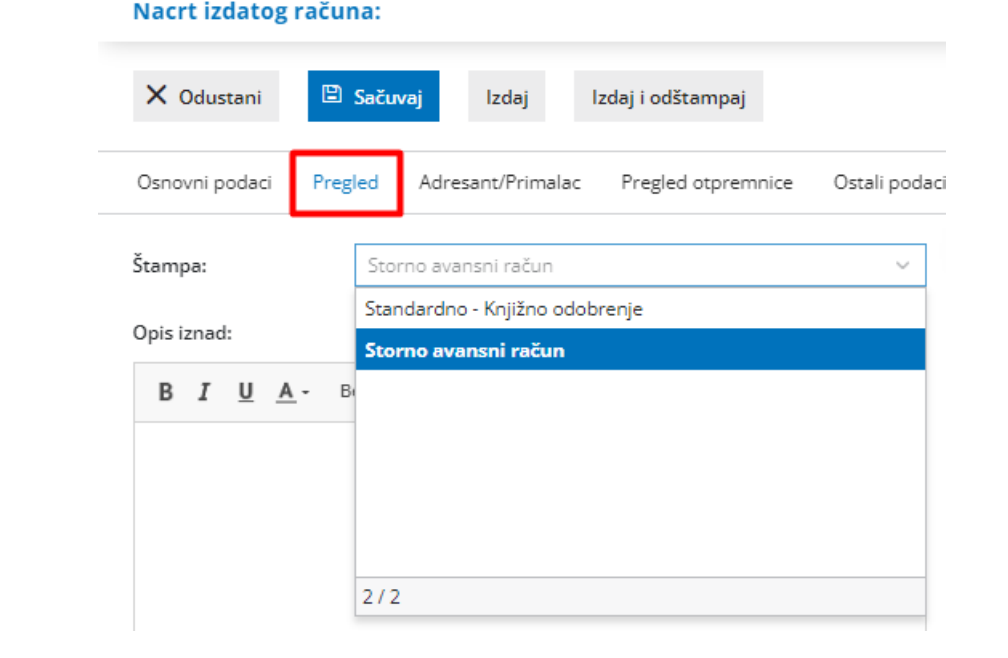